# Creating Custom Driveways and Sidewalks

Reference Number: **KB-00774** Last Modified: **October 6, 2023**

The information in this article applies to:

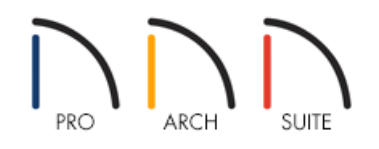

## QUESTION

How do I create custom driveways and sidewalks?

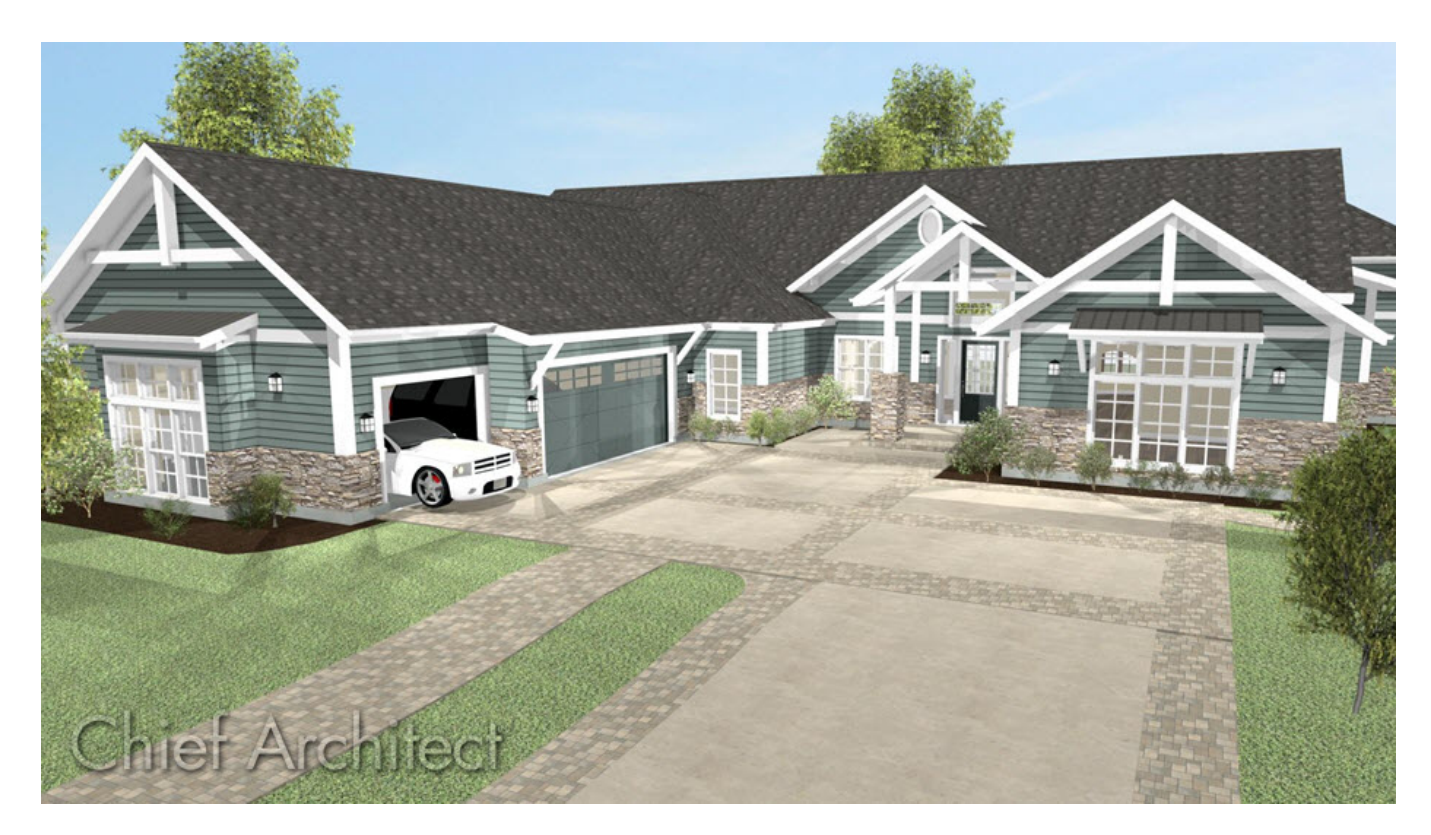

## ANSWER

Driveways and sidewalks can be drawn using the Road and Sidewalk terrain tools. Road and Sidewalk features follow the slopes of your terrain so you can easily create a wide variety of designs for your home's exterior.

### To add a custom driveway

- 1. Create a Terrain Perimeter by clicking **Terrain> Create Terrain Perimeter** , if you don't already have one.
- 2. Select **Terrain> Road and Sidewalk> Driveway Area** from the menu.
- 3. Left-click near the top left corner of the garage and drag down and to the left to create the first part of the driveway.

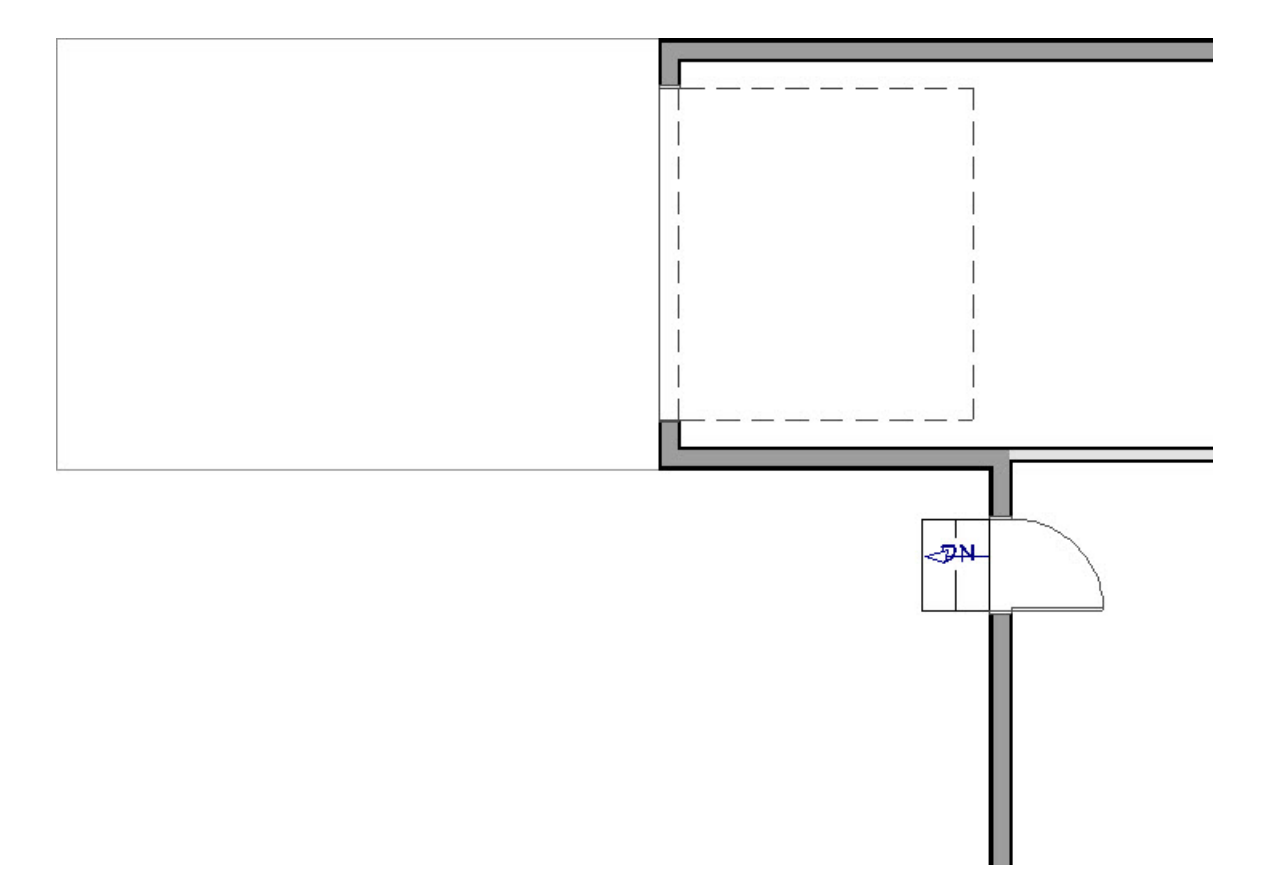

- 4. To create a turn in the driveway:
	- <sup>o</sup> Click to select the driveway, select the **Add Break**  $\geq$  tool from the Edit Toolbar, then left-click along the bottom edge of the driveway to place break.

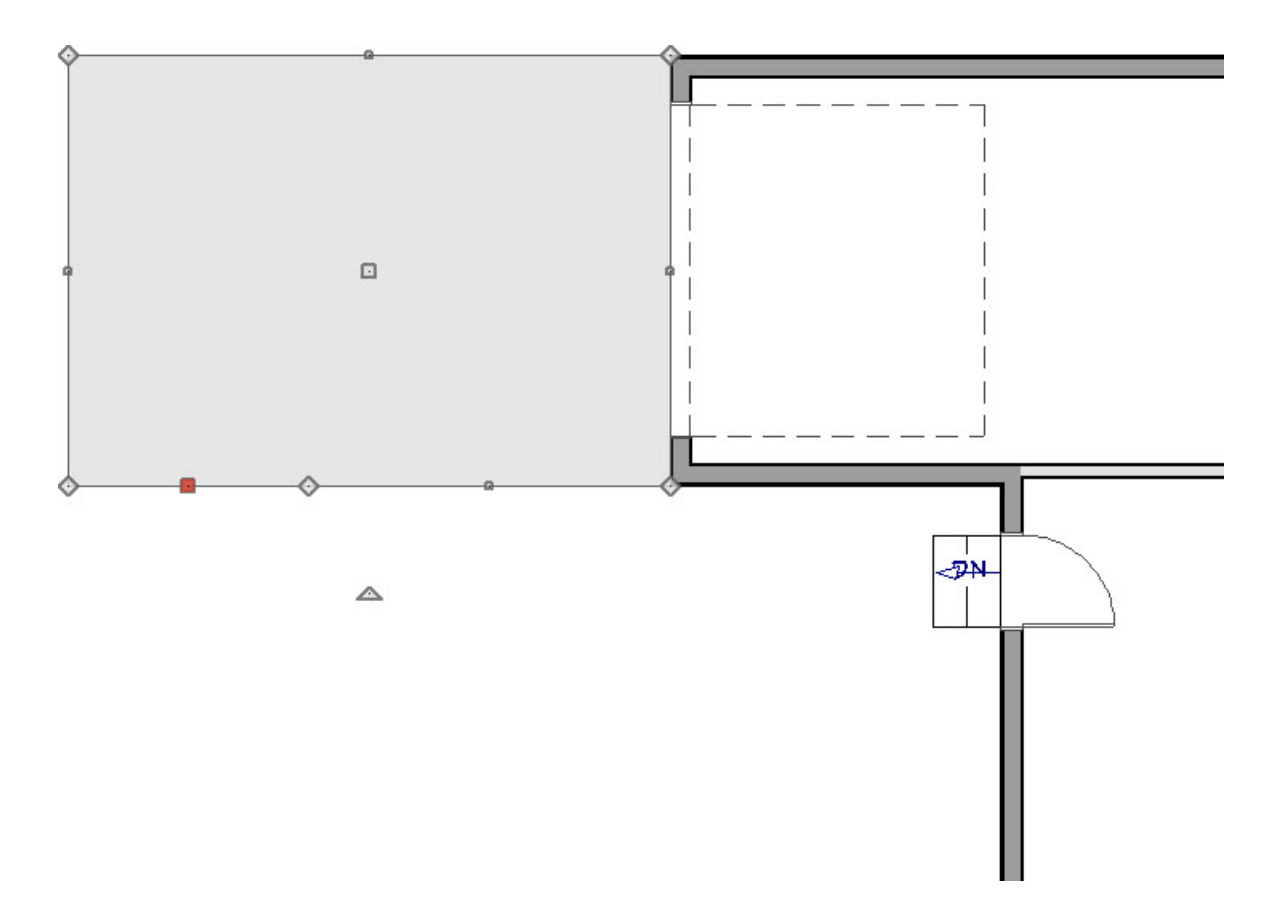

o Select and drag the left line segment downward, as shown in the image below.

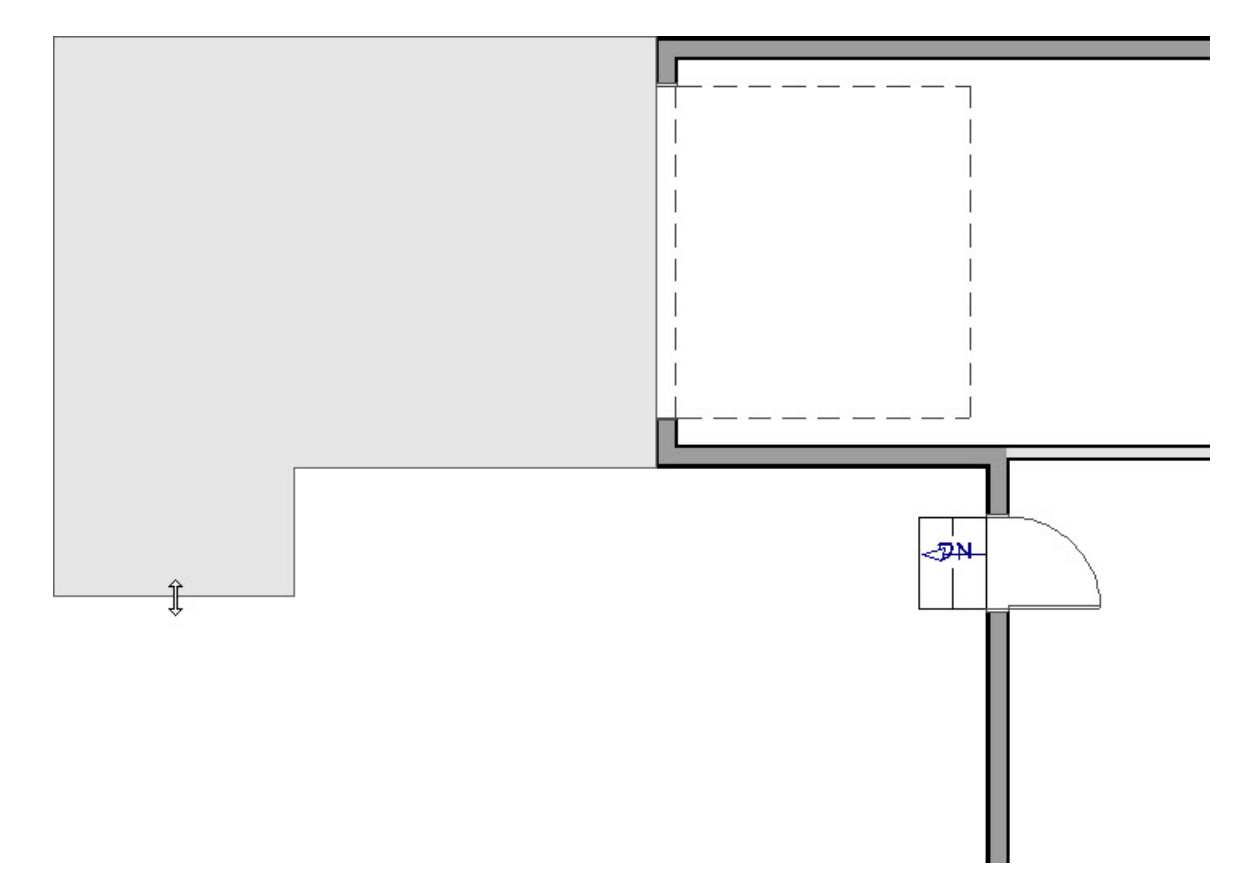

- 5. To curve the corner of the driveway:
	- $\circ$  Select the driveway and click the **Add Break**  $\geq$  edit tool.
	- Place a break in from the upper left corner of the driveway.

Click and drag the diamond shaped move handle on the corner down to create a 45° angle.

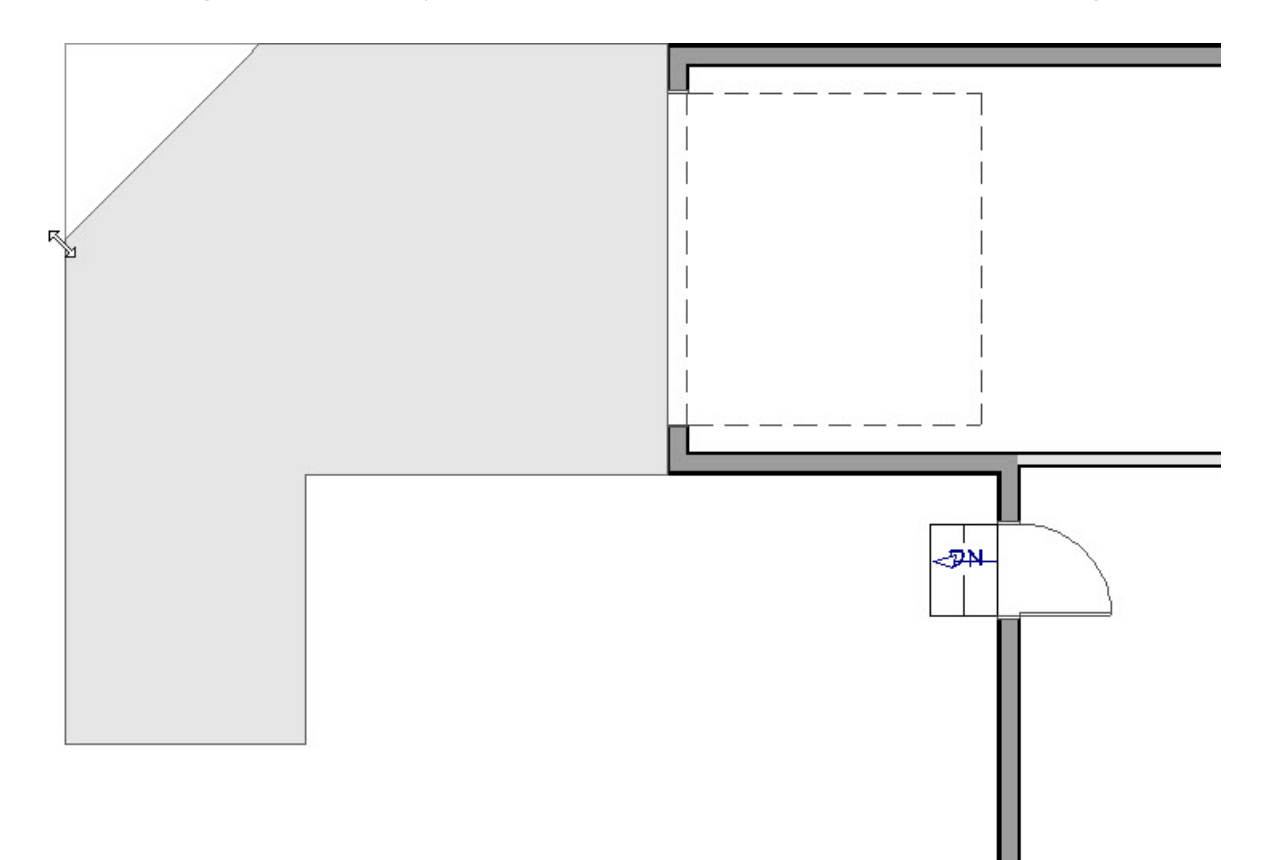

<sup>o</sup> With the angled edge selected go to the edit toolbar and click the **Change Line/Arc**  $f$  edit button to create the curve. The shape of the curve can be adjusted using the edit handles.

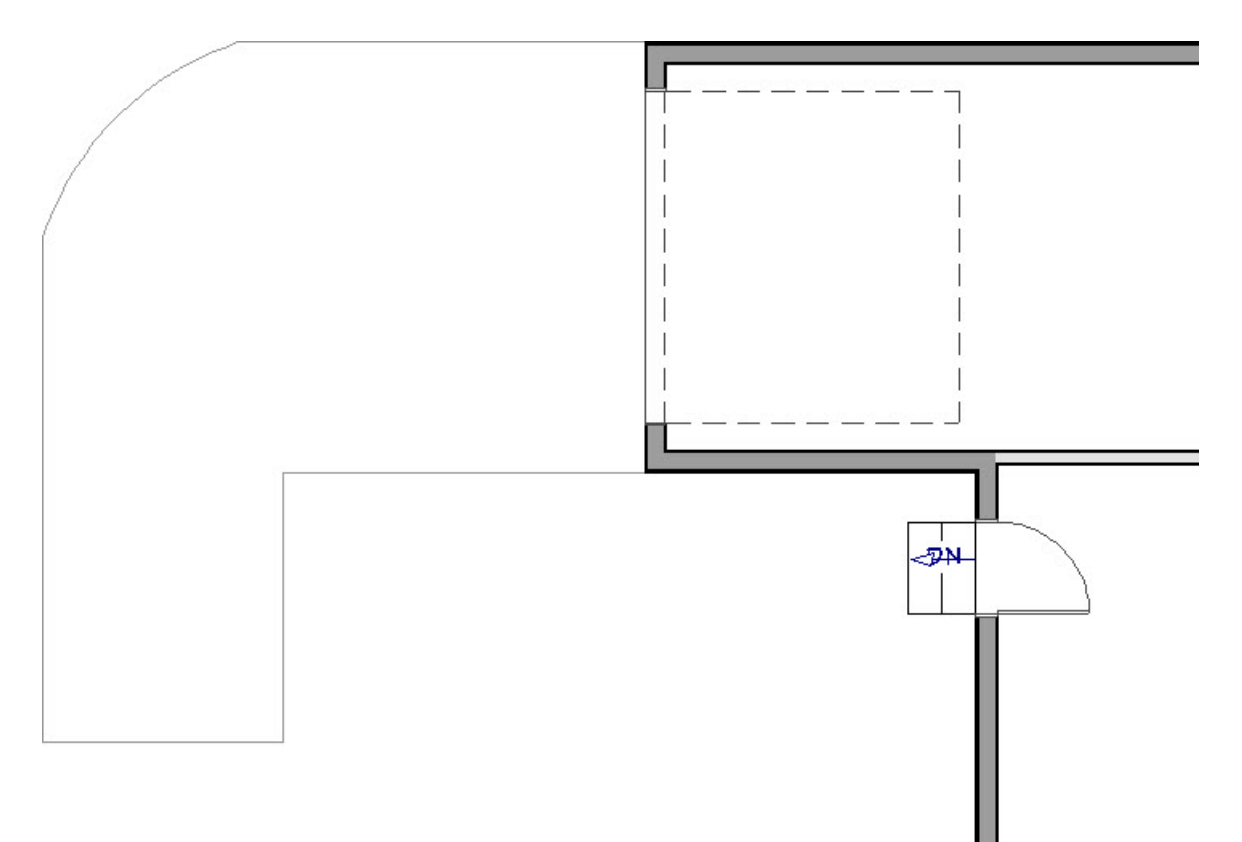

6. With the **Select Objects**  $\log$  tool, click on the driveway, click on **Open Object**  $\log$  to open the **Terrain Feature** 

**Specification** dialog where th**e Thickness** and MATERIALS can be changed to your liking.

#### To create a custom sidewalk

- 1. Select **Terrain> Road and Sidewalk> Straight Sidewalk** from the menu.
- 2. Click and drag a line from the center of your entry stairs.

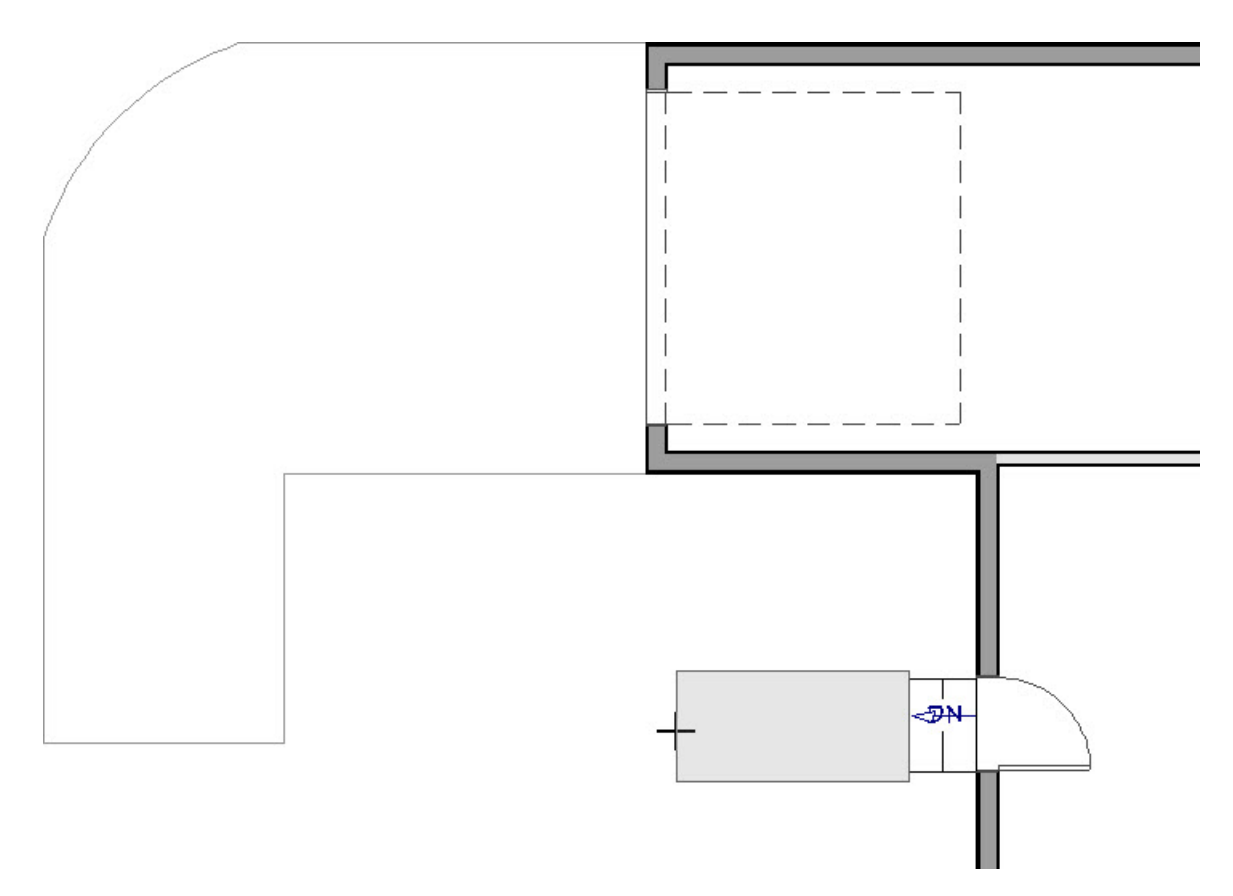

3. Click and drag a smaller, 45° segment.

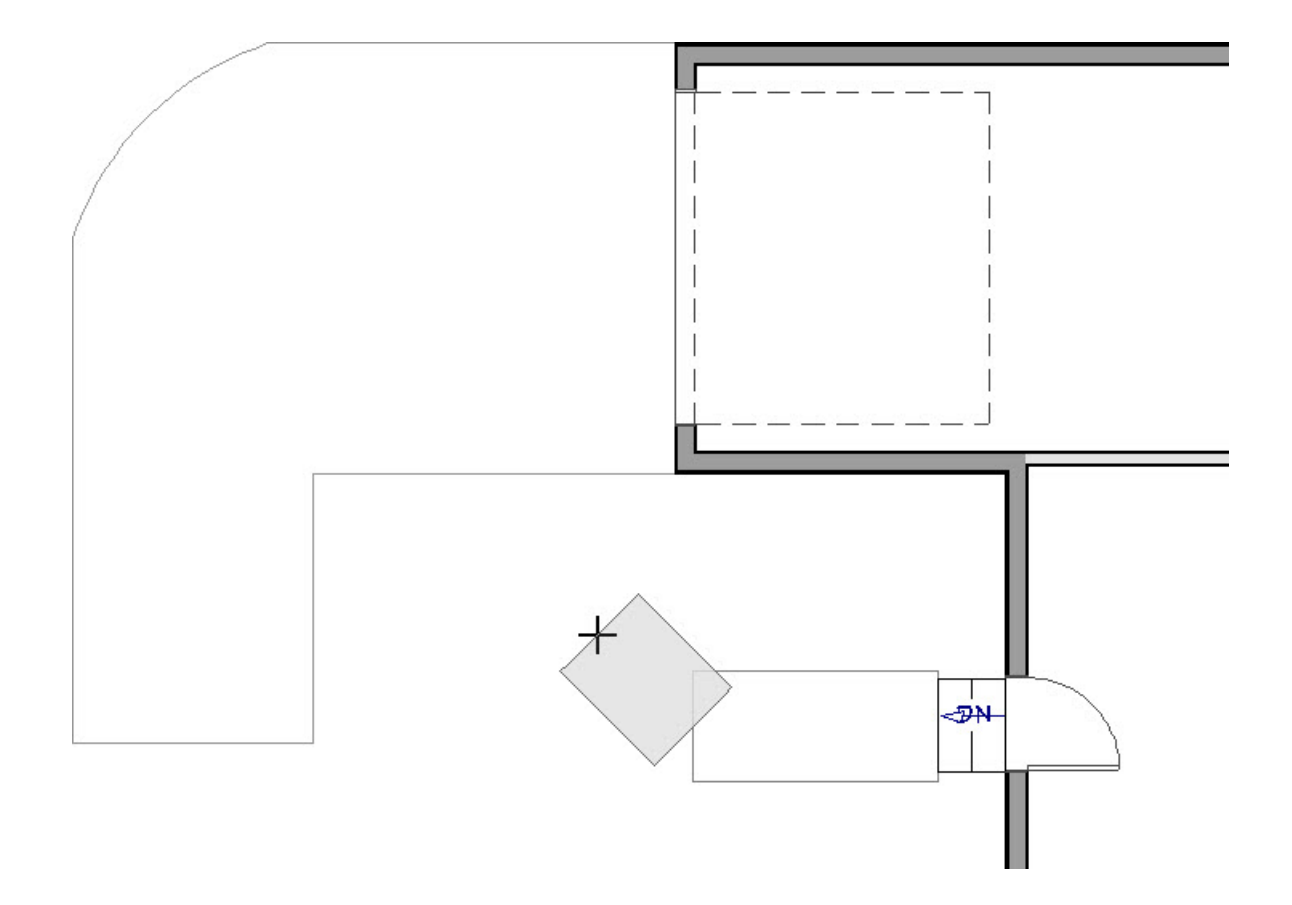

4. Click and drag the final segment to meet the driveway.

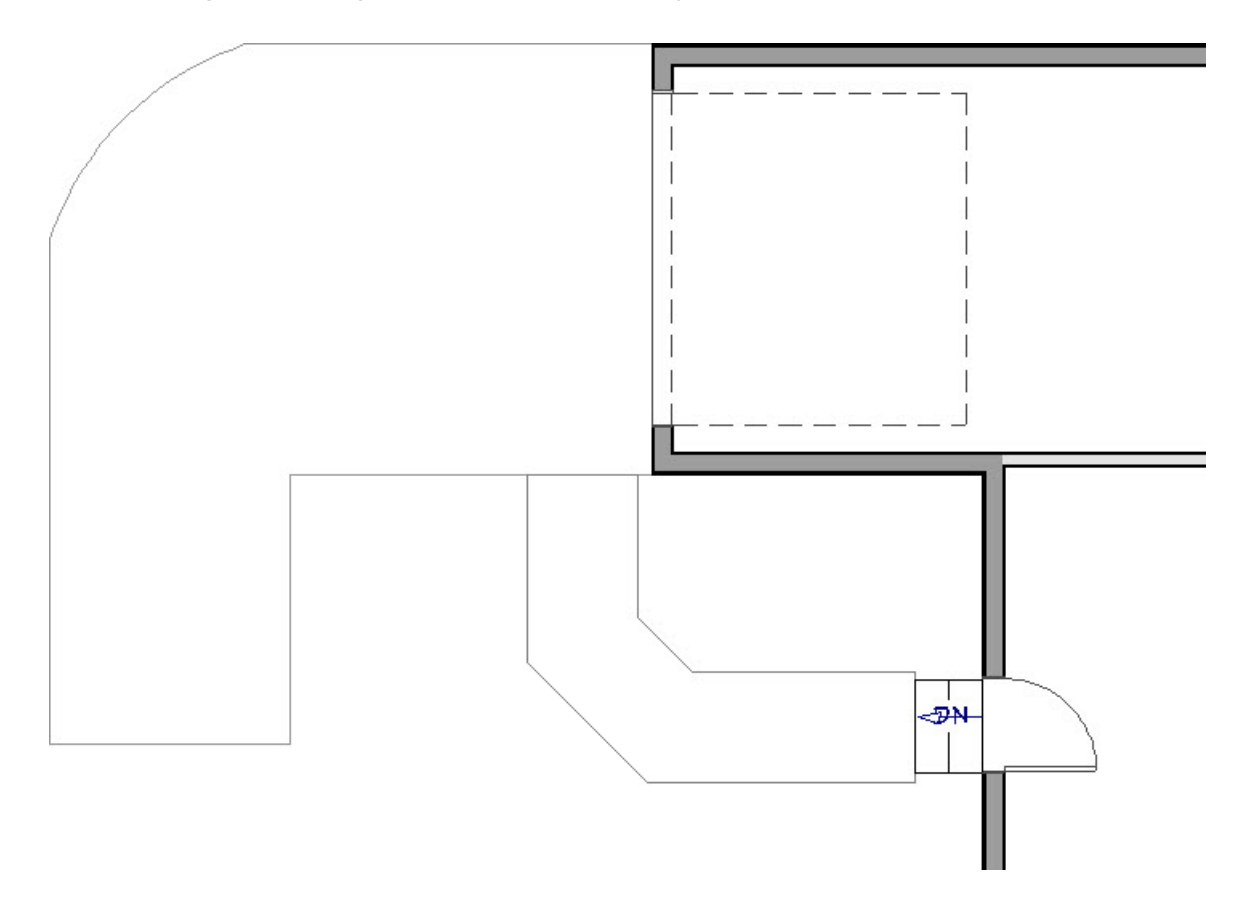

- 5. To curve the 45° segment:
	- o Select the smaller, 45° sidewalk segment.

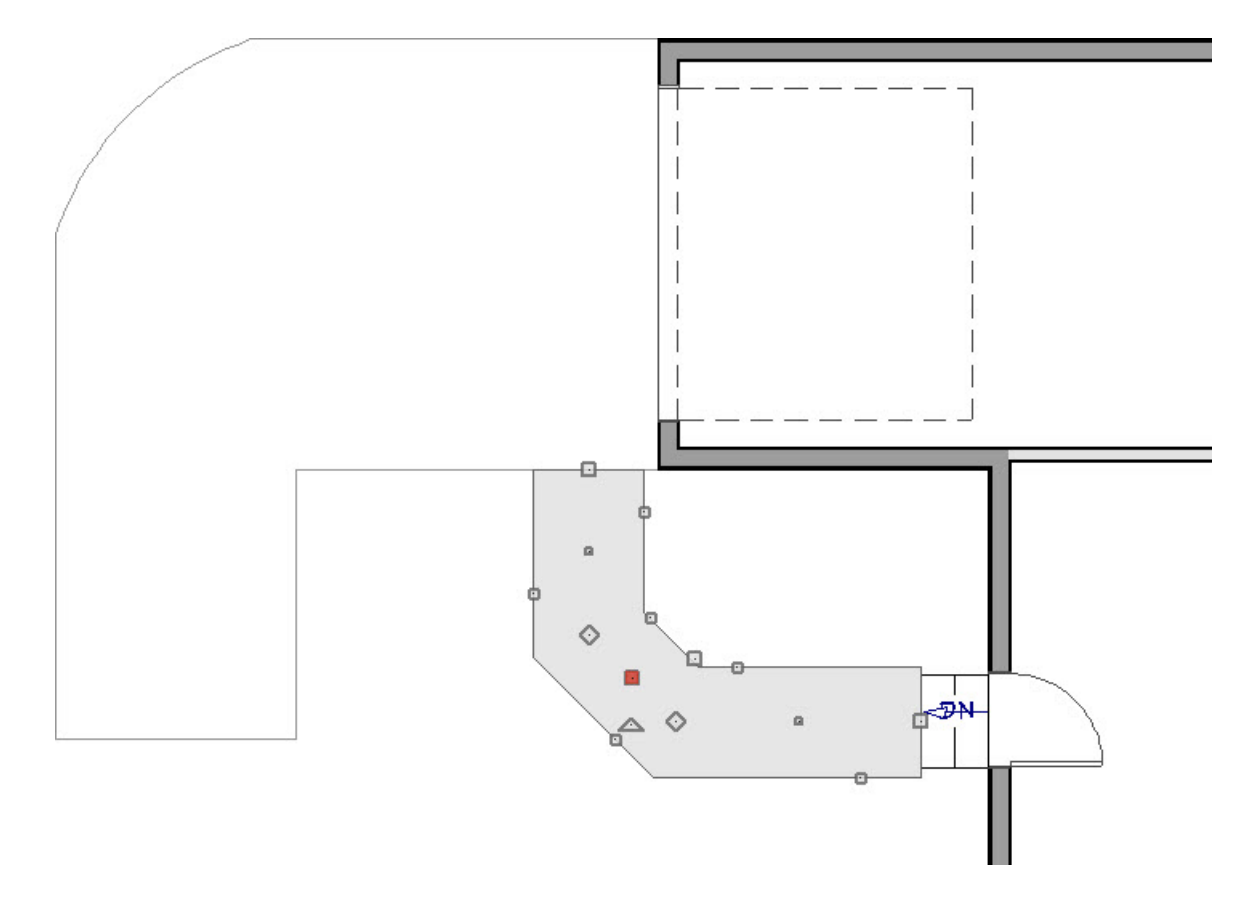

o Click the **Change Line/Arc t** tool on the Edit Toolbar.

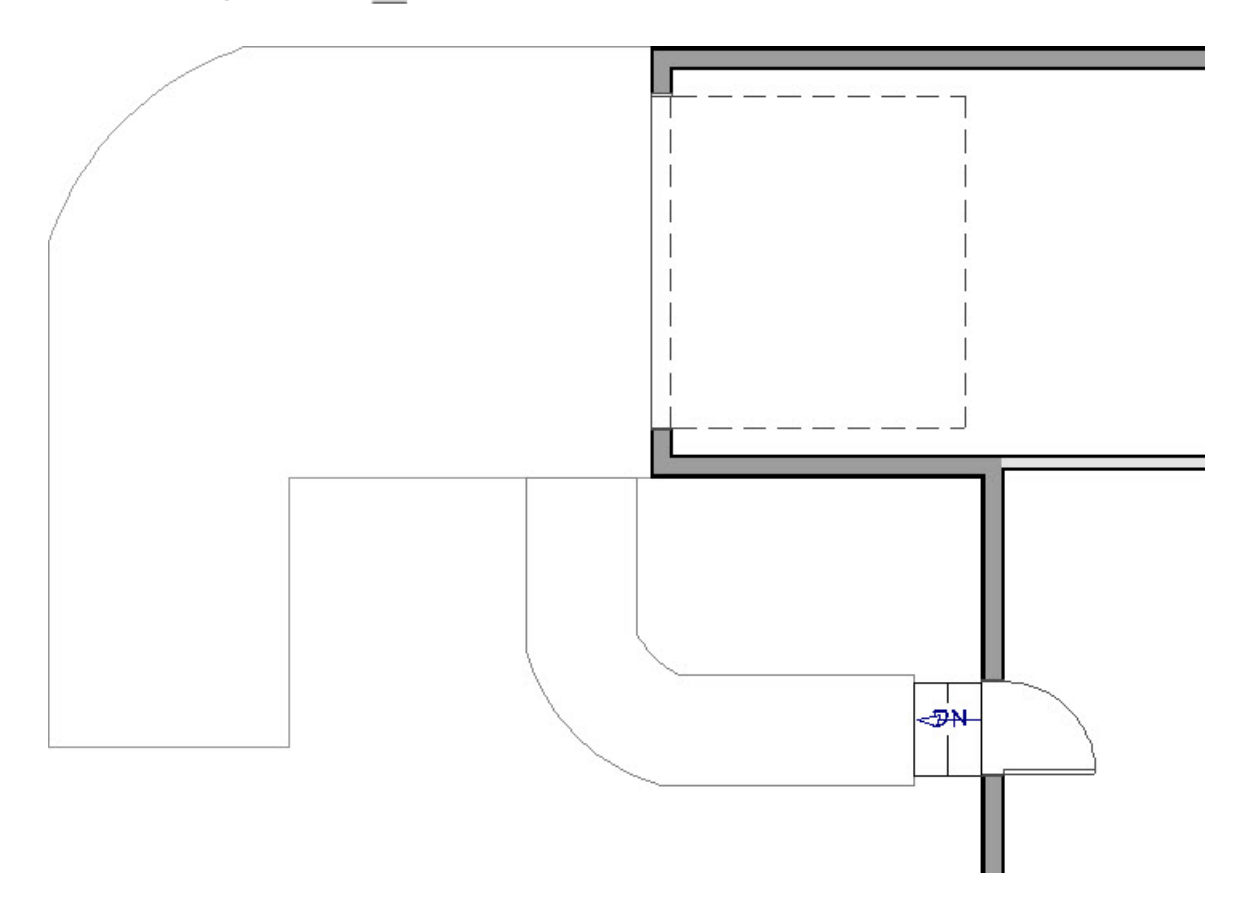

6. With the **Select Objects**  $\log$  tool, click on the sidewalk, click on **Open Object**  $\log$  to open the **Terrain Path Specification** dialog where the **Thickness** and MATERIALS can be changed to your liking.

#### Creating a Garage Shop Space [\(/support/article/KB-00776/creating-a-garage-shop-space.html\)](file:///support/article/KB-00776/creating-a-garage-shop-space.html) Customizing Driveway and Sidewalk Materials [\(/support/article/KB-00843/customizing-driveway-and-sidewalk](file:///support/article/KB-00843/customizing-driveway-and-sidewalk-materials.html)materials.html)

© 2003–2023 Chief Architect, Inc. All rights reserved // Terms of Use [\(https://www.chiefarchitect.com/company/terms.html\)](https://www.chiefarchitect.com/company/terms.html) // Privacy Policy

[\(https://www.chiefarchitect.com/company/privacy.html\)](https://www.chiefarchitect.com/company/privacy.html)